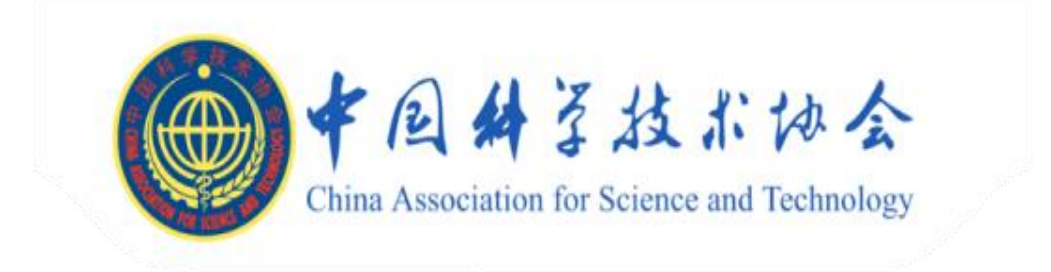

# 中国科协 预算管理一体化服务平台建设项目

## 中国科协数字化转型 采购管理组件用户手册

### 供应商/申报单位门户

#### 1.用户注册

1) 进入注册网址:打开浏览器(火狐、谷歌、360 极速模式)输入网址:

https://ysyth.cast.org.cn/portal/login,点击"供应商注册",进入注代理机构注册页面。 阅读注册注意事项后勾选同意协议,点击"下一步",若点击不同意,则返回到登录页面。界面 如下图所示。

#### 中国科协预算一体化门户系统

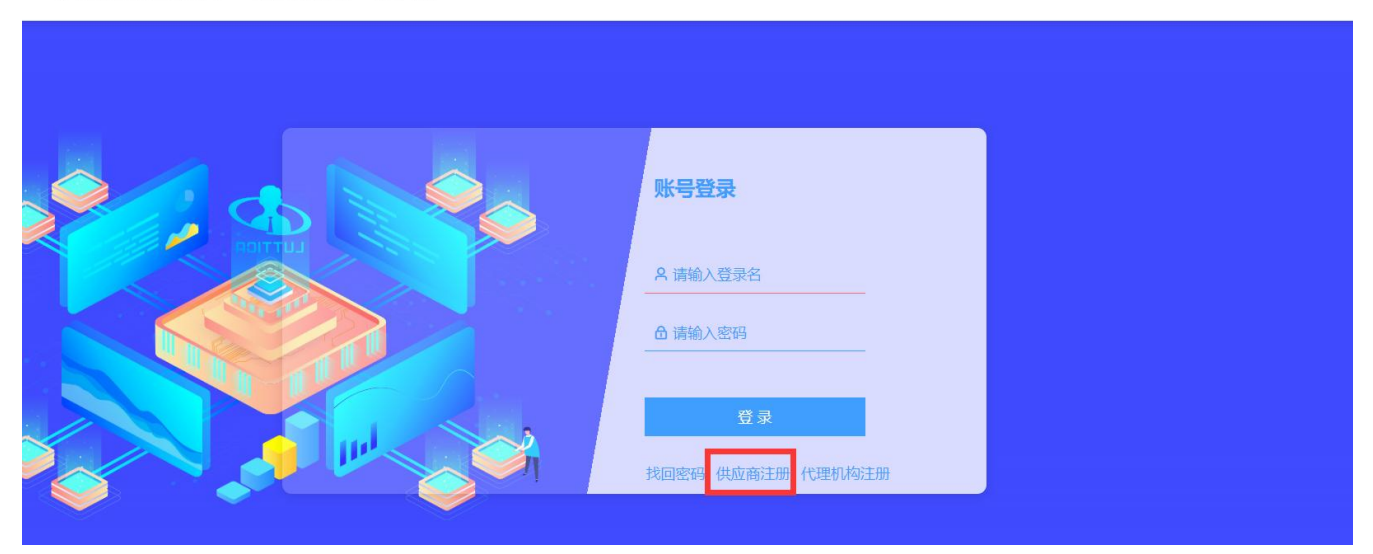

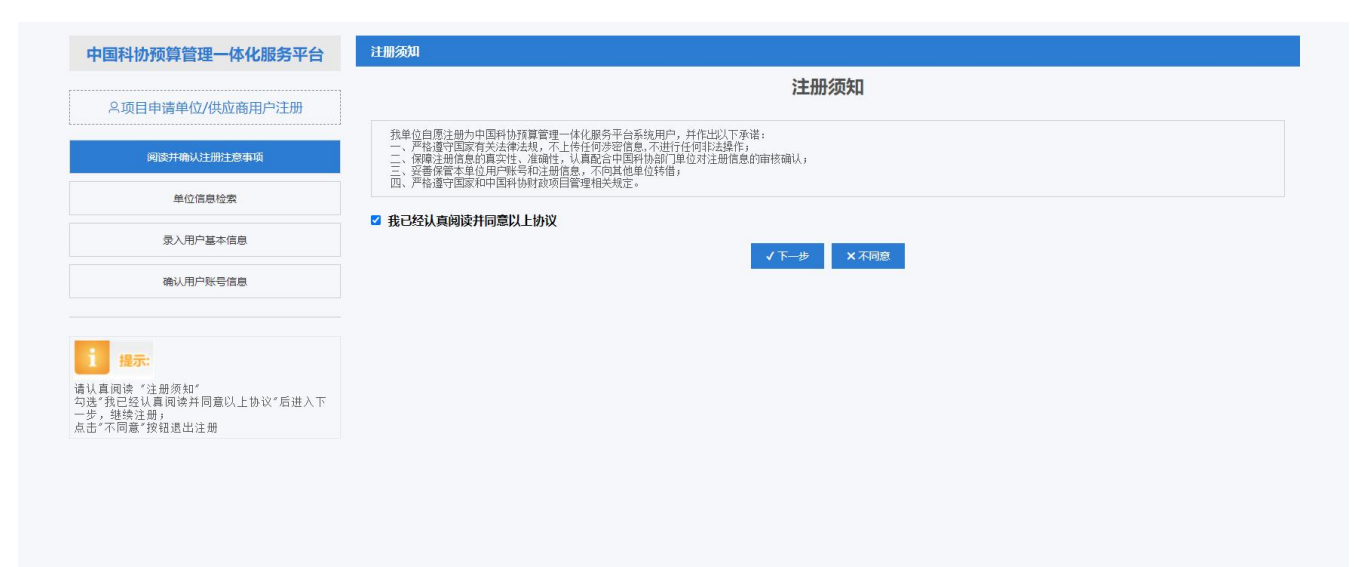

2) 单位信息检索: 输入同意社会信用代码、单位名称、验证码, 点击检索, 可检测出是否 注册或已注册单位。界面如下图所示。

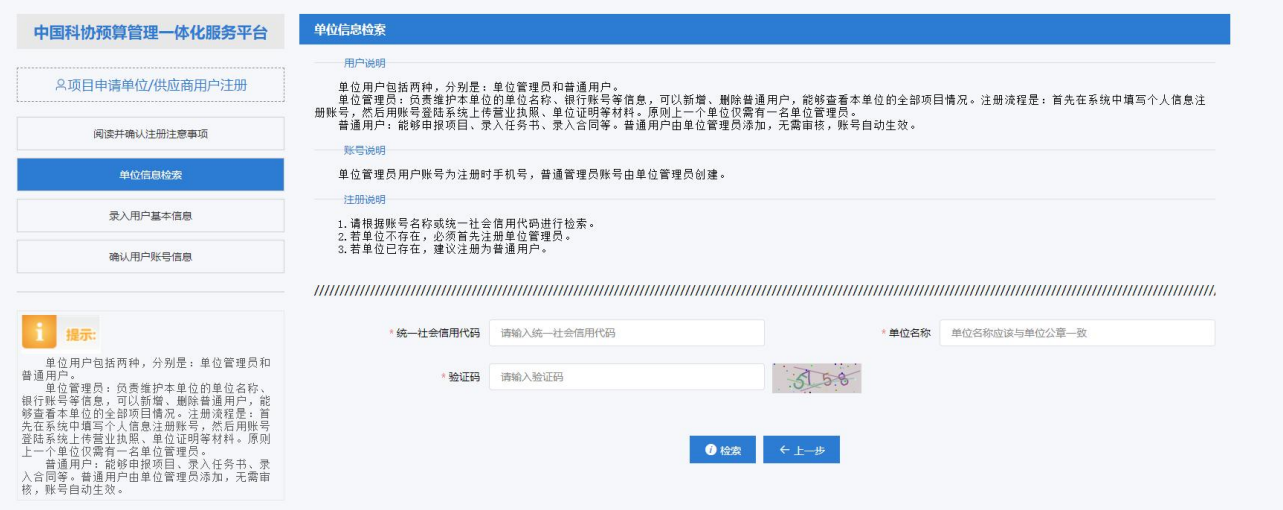

若已注册则提示单位信息已注册。

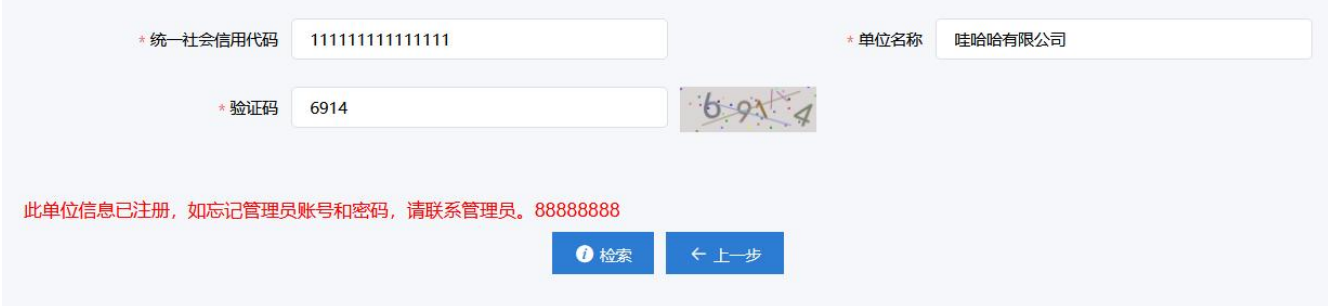

若未注册则提示单位不存在需先注册单位管理员。

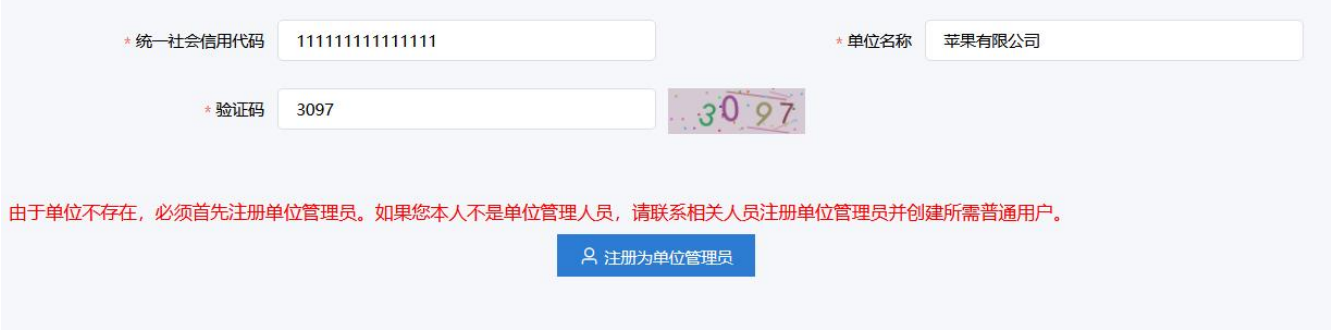

3) 录入用户基本信息: 点击注册为单位管理员,填写相关信息。点击"下一步"。界面如 下图所示。

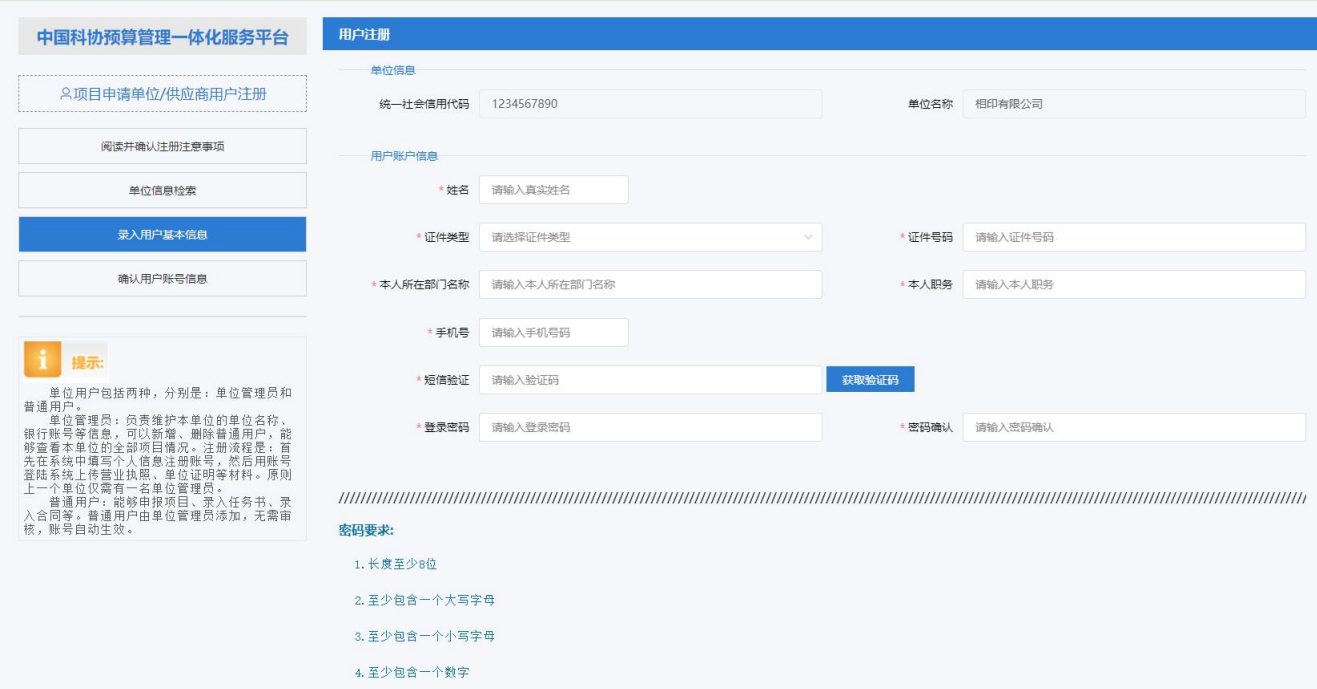

#### 4) 确认用户账号信息:注册成功后会展示出单位管理员的账号信息。

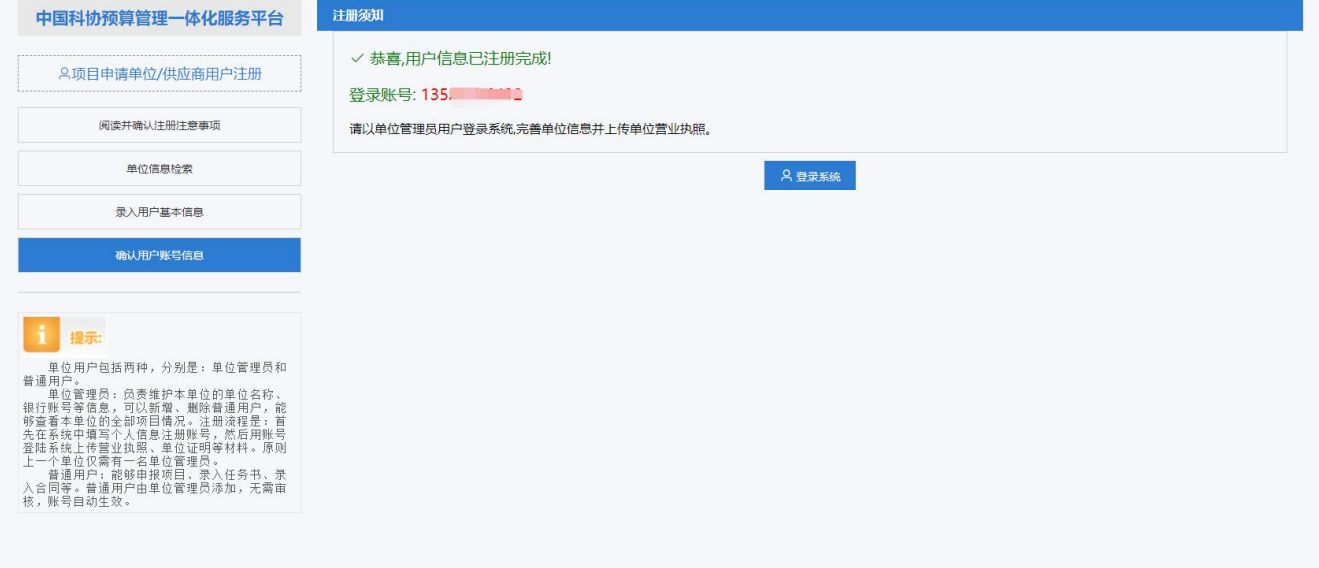

5) 找回密码: 若忘记密码, 打开门户登录页面, 输入登录名, 再点击"找回密码"。弹出 找回密码弹窗,输入验证码与密码后点击"找回密码"按钮。

### 中国科协预算一体化门户系统

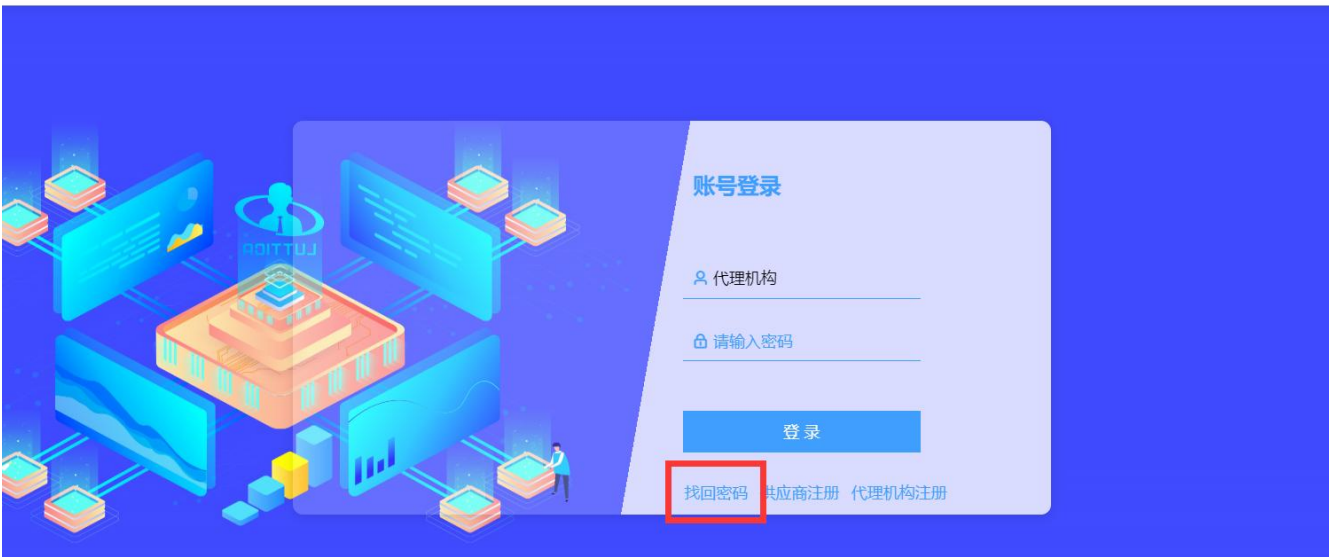

## 中国科协预算一体化门户系统

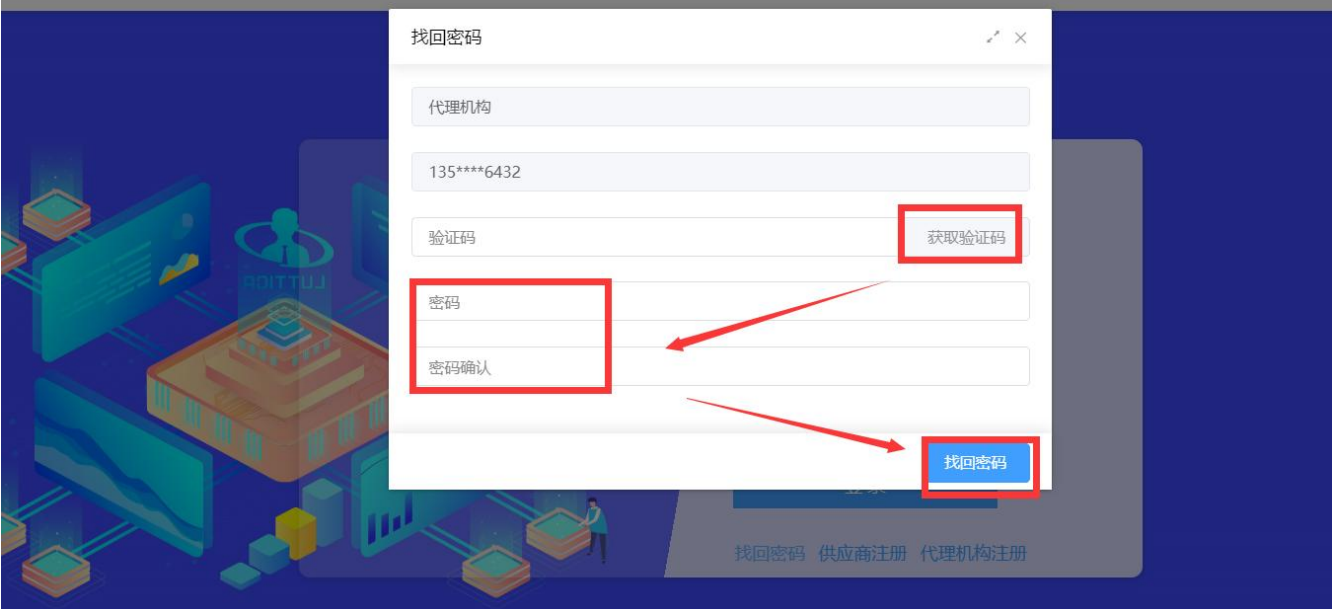

#### 2.用户登录

登录门户:在注册网址中注册完成后点击"登录系统"按钮,跳转到登录页面,输入账号和 密码,点击登录。

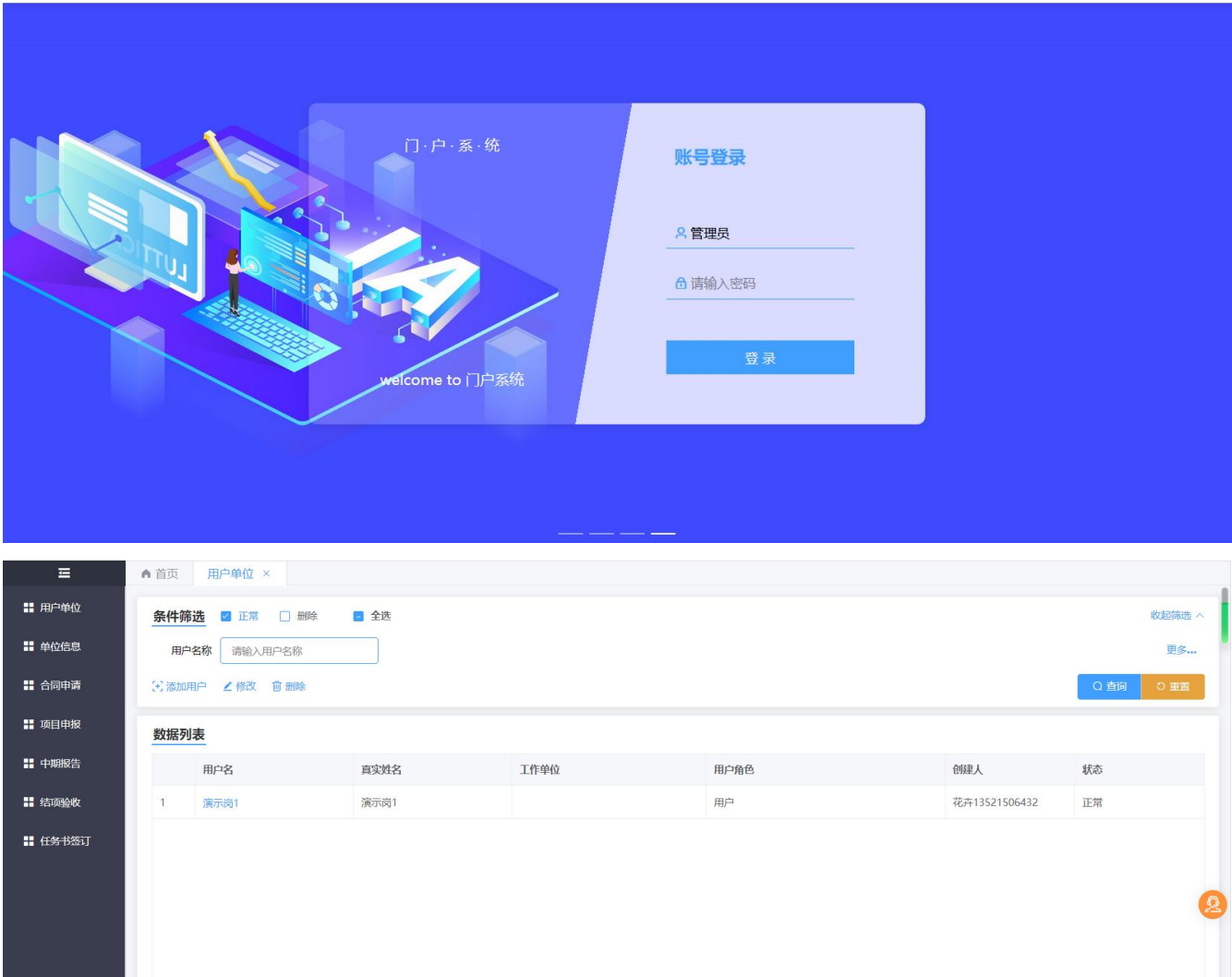

#### 3.菜单模块

#### 3.1 用户单位

1) 用户单位: 点击左侧导航栏的"用户单位",进入用户单位列表页面,可用单位管理员 账户添加单位用户,界面如下图所示。

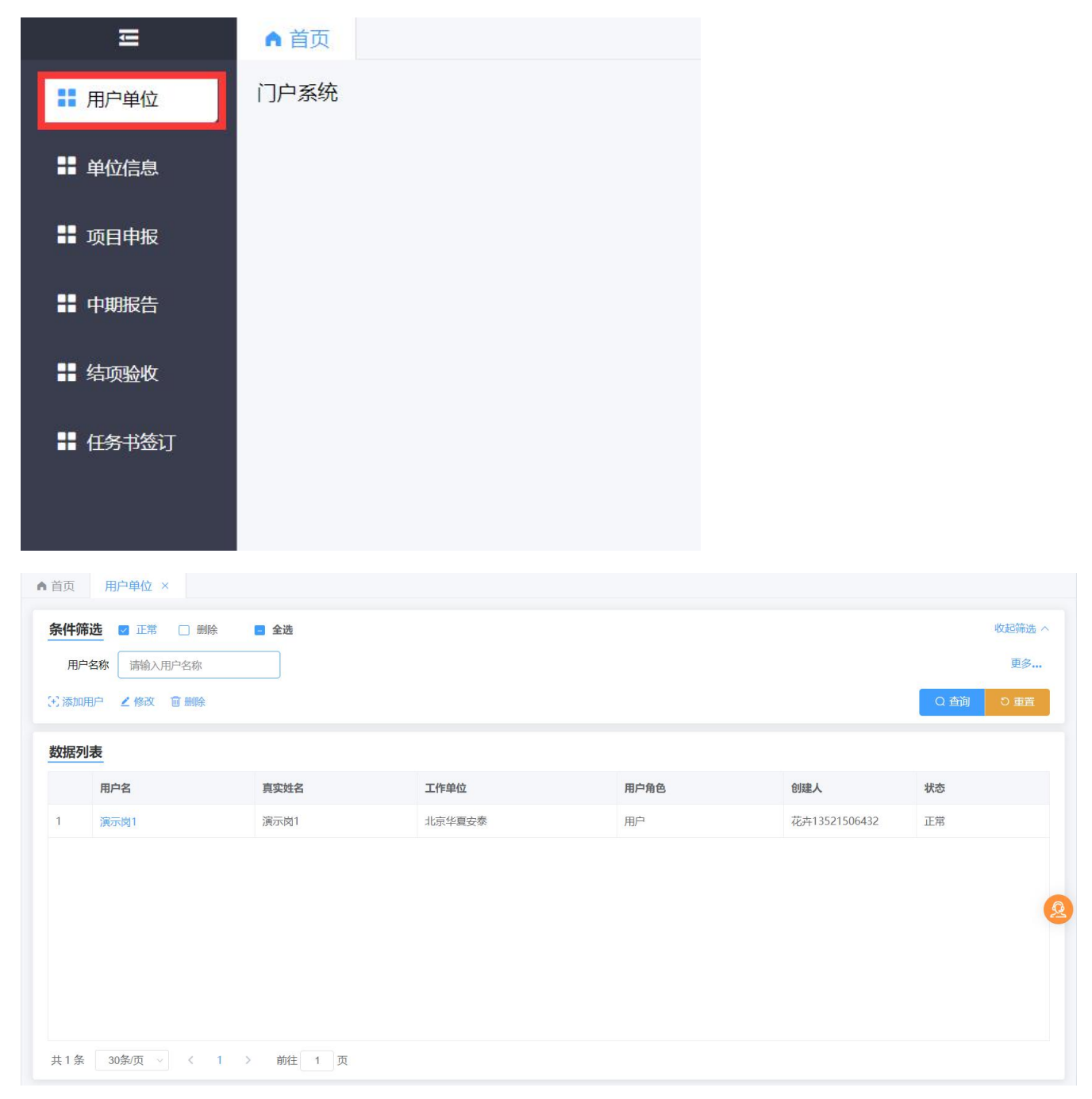

3.2 添加用户:点击左侧导航栏的"添加用户",弹出用户信息弹窗,新增单位用户,界面如下 图所示。

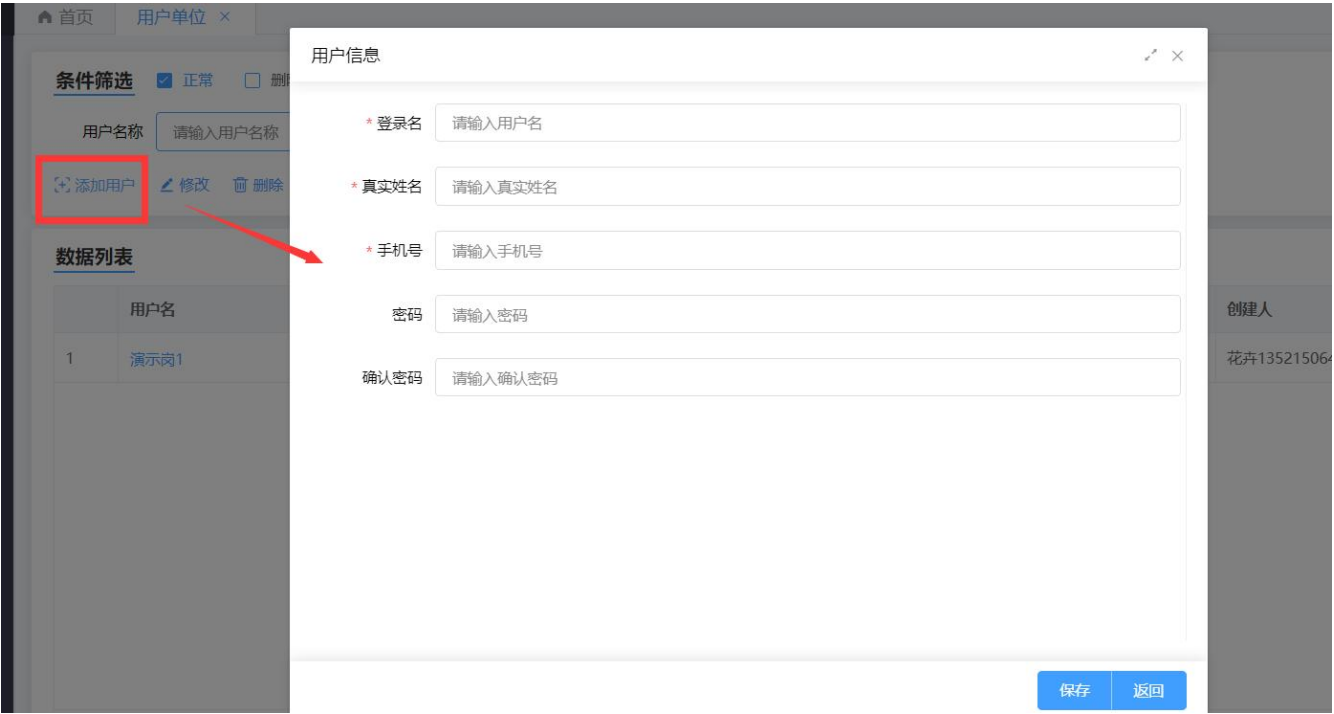

#### 3.3 单位信息

点击左侧导航栏的"单位信息",进入单位信息列表页面,界面如下图所示,填写相关单位 信息,填写完成后点击保存即可。

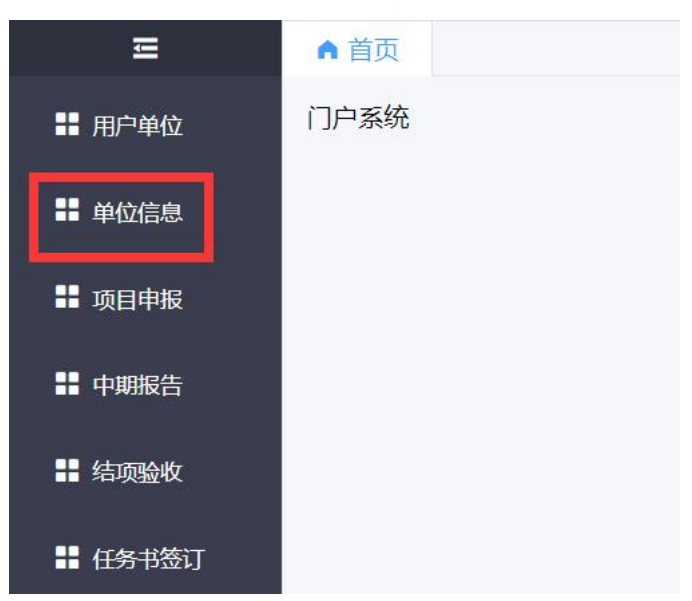

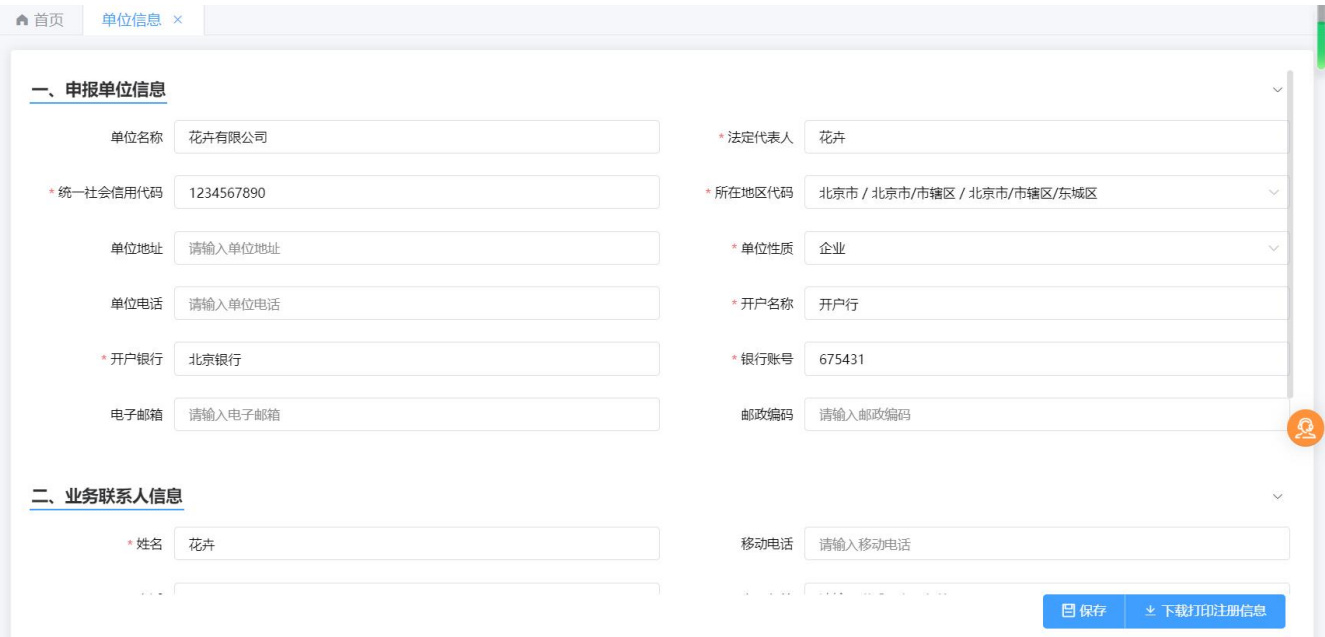